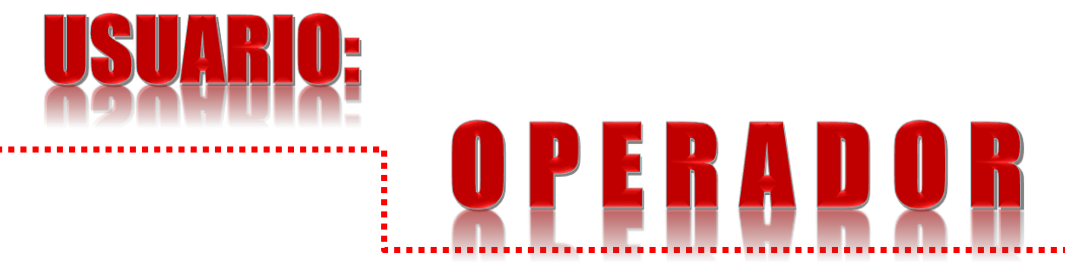

**Manual de Procedimiento para el uso del Sistema de Registro de Otorgamiento de Servicios /ROS (Pago en Bancos e Internet)** C.P. Martha E. Briones Oropeza [martha.briones@puebla.gob.mx](mailto:martha.briones@puebla.gob.mx) Tel. 229.70.00 Ext. 2084, 2005 y 4030

Lic. Luis Medina Ledezma [luis.medina@puebla.gob.mx](mailto:luis.medina@puebla.gob.mx)

<http://servicios.sfapuebla.gob.mx/ros/> Internet normal y Red gubernamental o Intranet

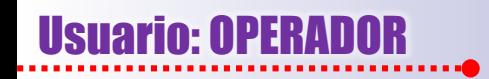

#### **PÁGINA DE "LOGIN"**

**1.**

**El usuario operador ingresa a la página [http://servicios.sfapuebla.gob.mx/ros,](https://portalsfa.sfapuebla.gob.mx/ros) apareciendo la página de registro o de entrada a la aplicación y donde se pedirá el "usuario" y "contraseña", mismos que fueron proporcionados oportunamente por la SPF.**

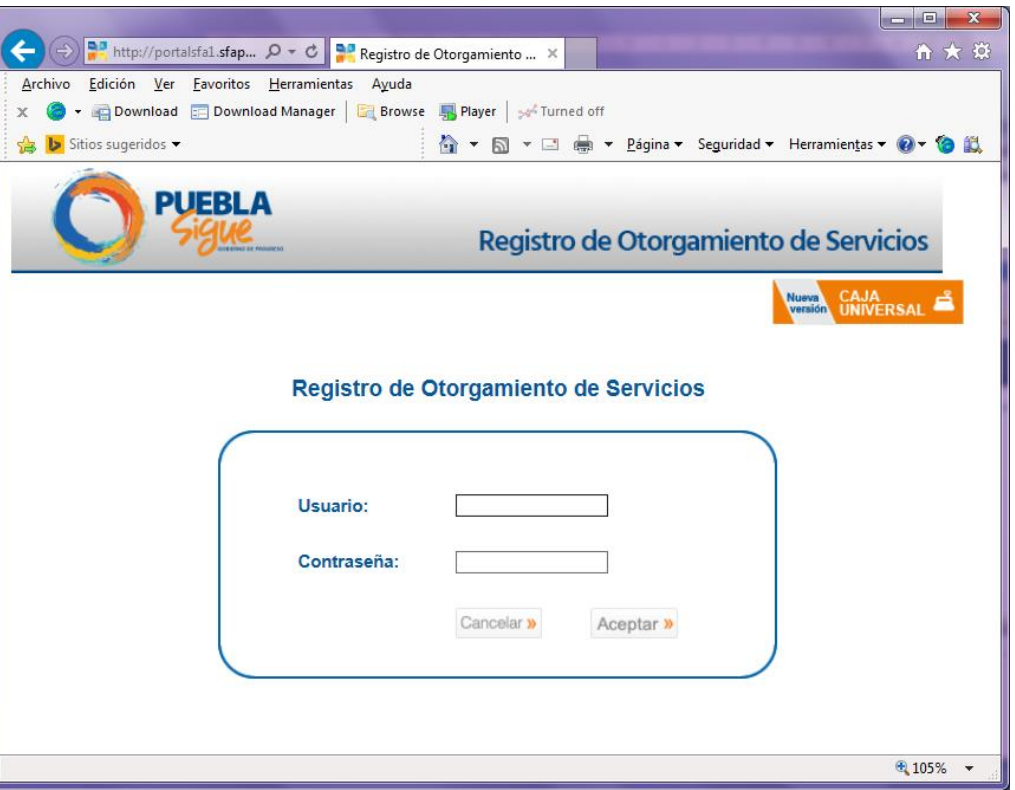

## Usuario: OPERAD

### Procedimiento para el uso del Sistema /ROS (Pago en Bancos e Internet)

**CONSULTA**

**2.**

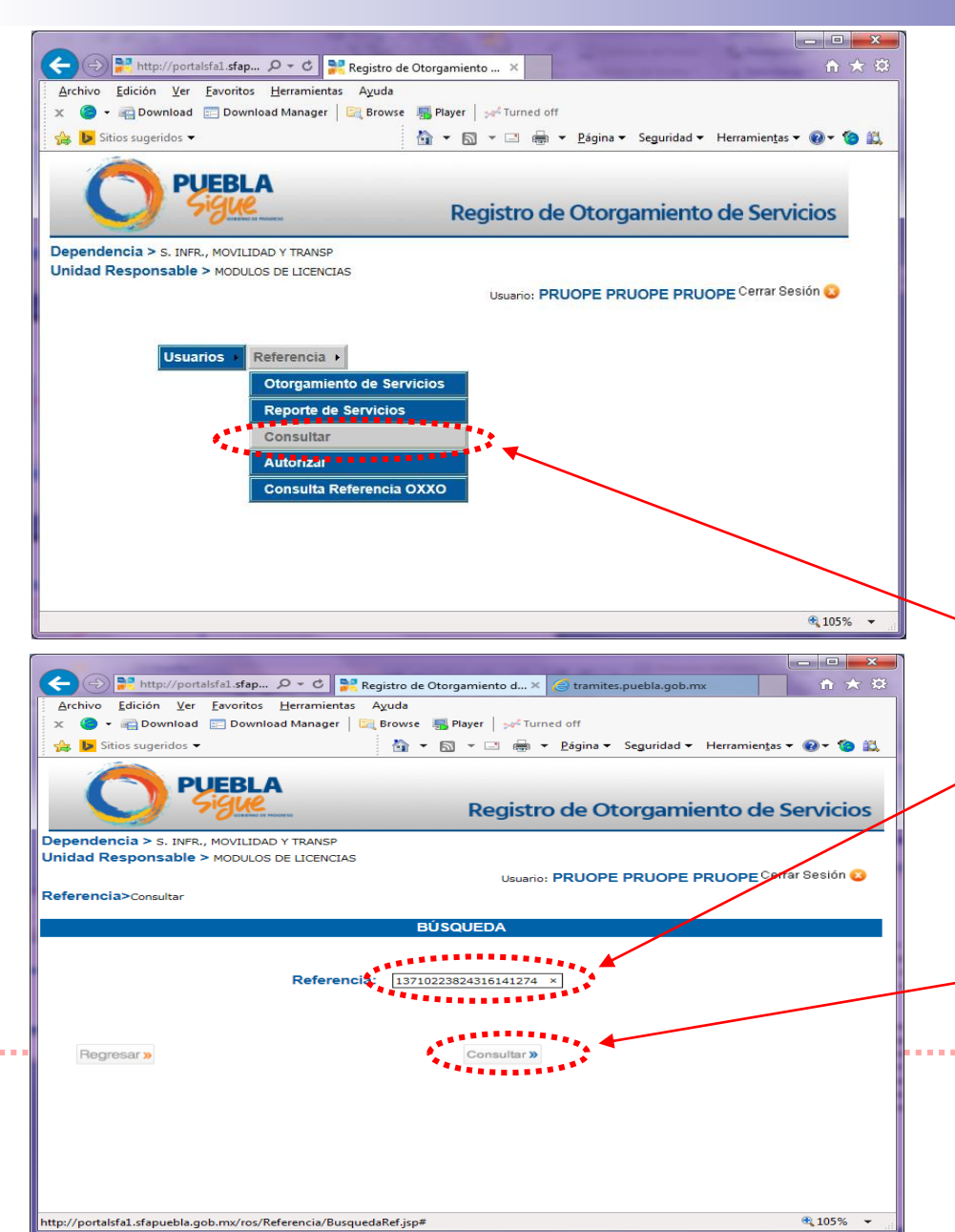

**Cuando el usuario ingrese al sistema se encontrará con una pantalla que nos mostrará un menú con los botones de "Usuarios" y "Referencia", así como sus respectivos submenús.**

**El usuario operador seleccionará del submenú la opción "Consultar" desplegando una nueva pantalla donde se introducirá el No. de Referencia, proporcionado por el contribuyente después de haber efectuado su pago en alguna de las instituciones bancarias autorizadas o a través de Internet. Posteriormente presionará el botón "Consultar".**

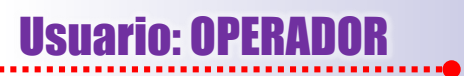

**CONSULTA**

**2.1**

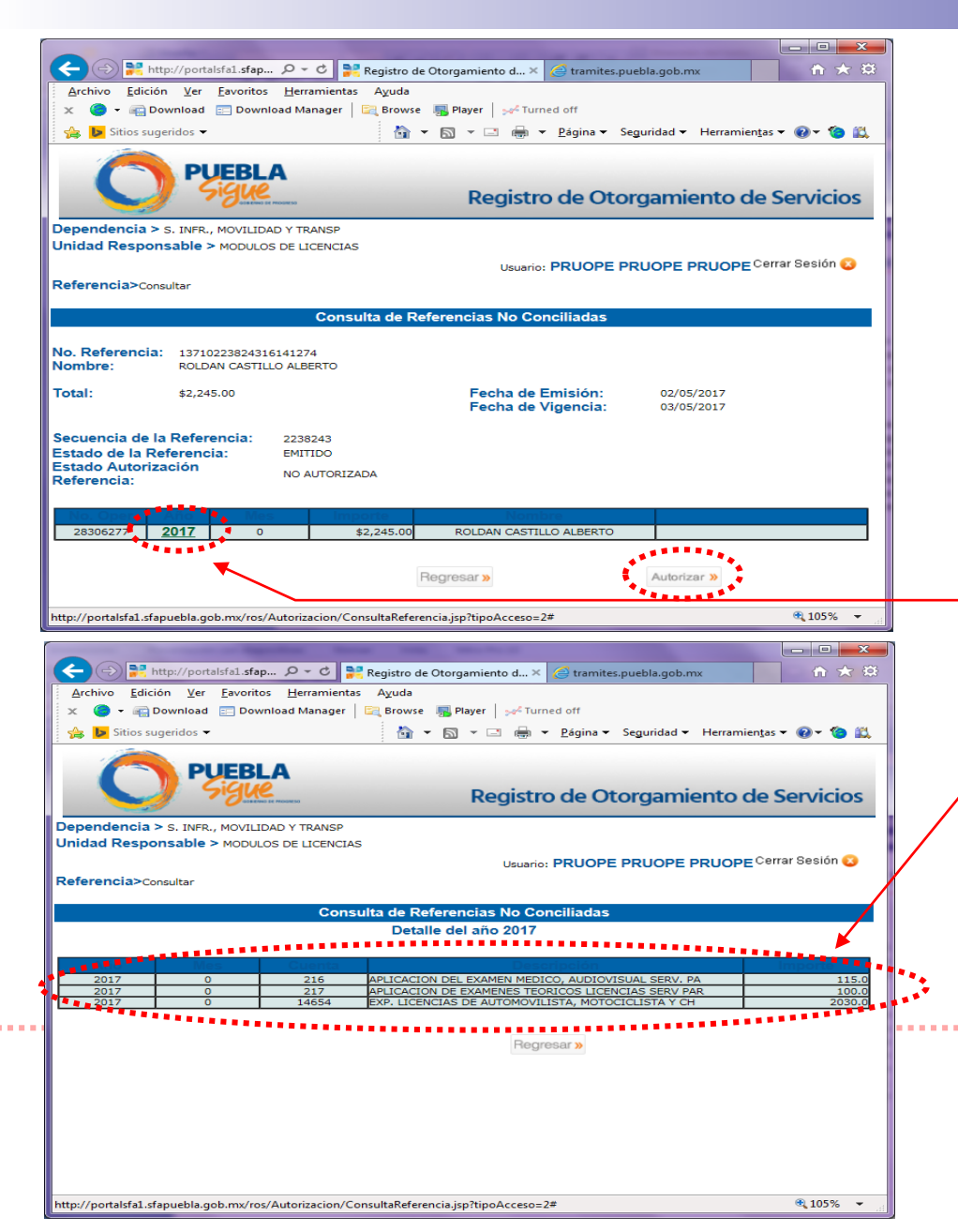

**Aparecerá una ventana donde nos desplegará los datos correspondientes a la consulta de la referencia que aún no se encuentra conciliada ni autorizada.**

**Al presionar en la columna "Año" el ejercicio vigente, que se presenta en color y tamaño diferente, podremos visualizar más a detalle la información concerniente al servicio que se esta prestando. Después de finalizada la consulta y estando seguros de la información, regresamos a la pantalla anterior y procedemos a presionar el botón "Autorizar".**

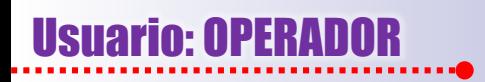

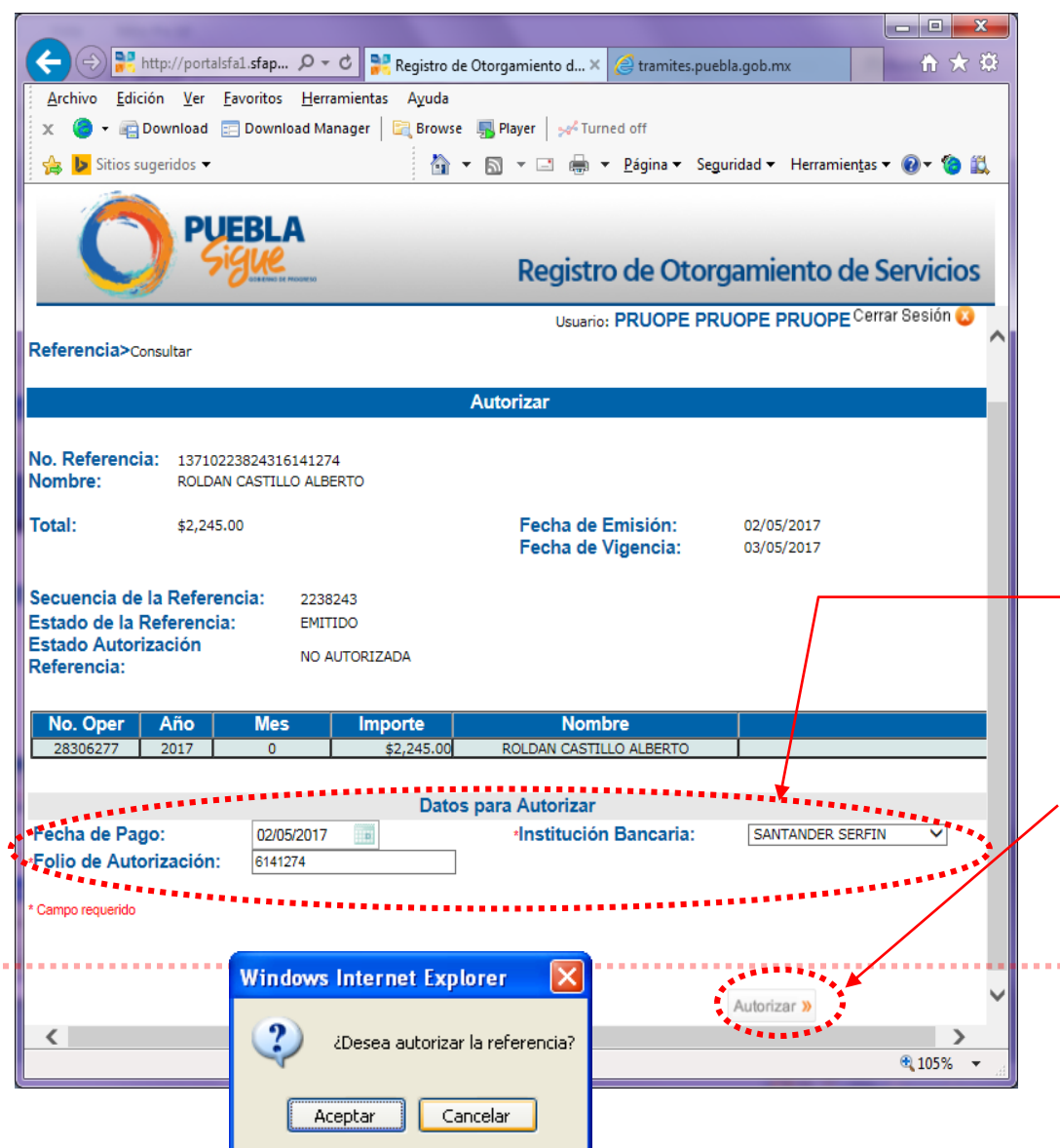

**En la ventana "Autorizar" se verán, aparte de la información anterior, los "Datos para Autorizar". Aquí se conciliarán ciertos datos proporcionados por el banco a través del comprobante de pago, solicitándole:**

**AUTORIZAR**

**3.**

- **Fecha de Pago.**
- **Folio de Autorización.**
- **Institución Bancaria.**

**Después de lo anterior se procederá finalmente a autorizar el servicio, preguntándonos el sistema: "¿Desea registrar el servicio como autorizado?". Al hacerlo veremos lo siguiente:**

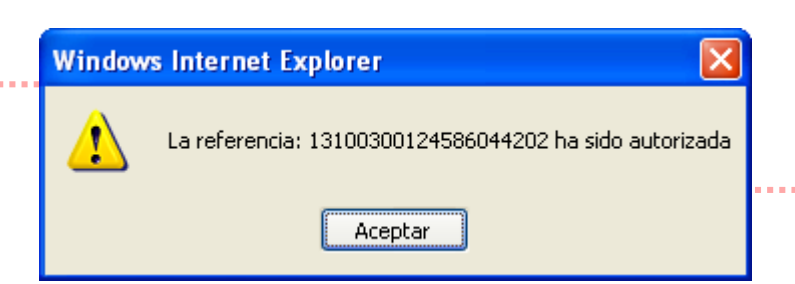

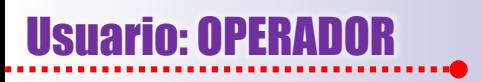

**a)**

**b)**

**c)**

#### Procedimiento para el uso del Sistema /ROS (Pago en Bancos e Internet)

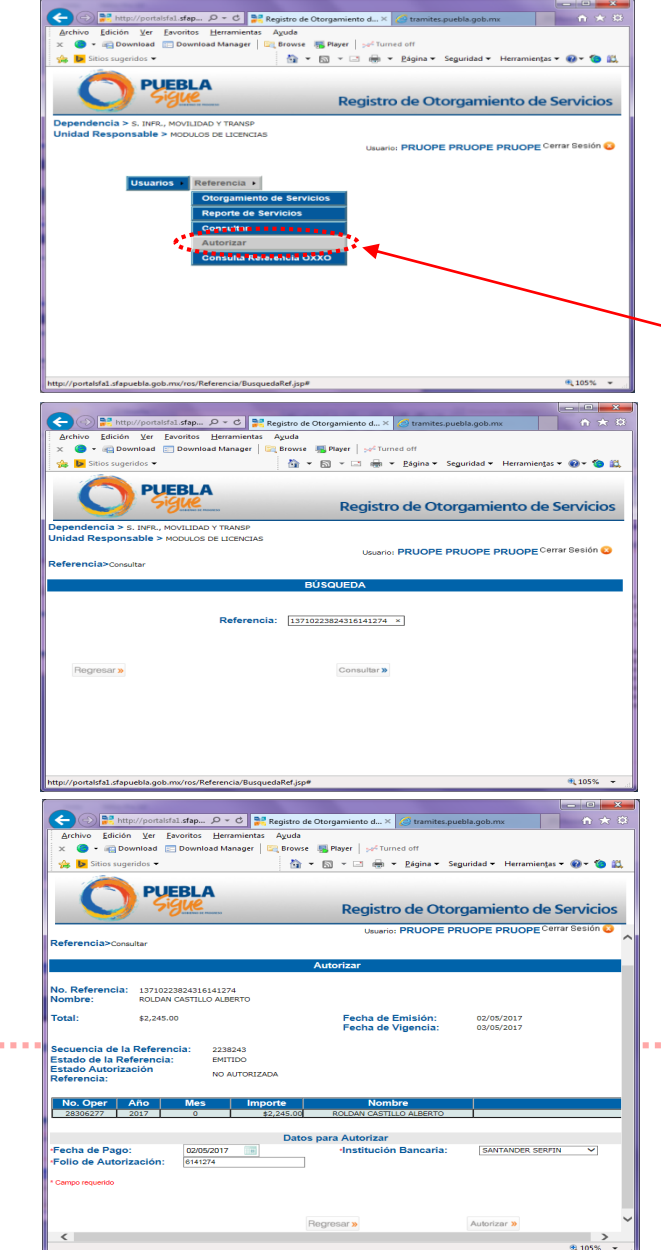

**AUTORIZAR 3.2**

**Al seleccionar la opción "Autorizar" del submenú principal, podremos visualizar las mismas ventanas que aparecen en la opción "Consultar", con la diferencia de que aquí se omitirá la ventana donde aparecen a detalle los datos del servicio.**

**Esta opción se utilizará cuando realmente estemos seguros de que el servicio debe ser autorizado sin problemas.**

# Usuario: OPERADOR **OBSERVACIÓN IMPORTANTE**

Es importante considerar que aparte de verificar los 20 dígitos de la referencia, también se debe tener especial atención en los núm. de convenios (mismos que aparecen enlistados en la orden de cobro) antes de realizar la autorización, ya que en ocasiones, los cajeros del banco capturan de manera incorrecta alguno de sus dígitos y como consecuencia el dinero se transfiere a otro lado que no es la Secretaría de Finanzas, surgiendo un problema que el propio contribuyente deberá resolver directamente con Institución Bancaria.

En el caso de las OPD's, donde la Secretaría de Planeación y Finanzas, a través de la instancia correspondiente, se les transfiere 72 **hrs. después la recaudación obtenida, este tipo de problema les ocasionaría un faltante en sus recursos.**

**A continuación se presenta unos ejemplos de lo señalado anteriormente:**

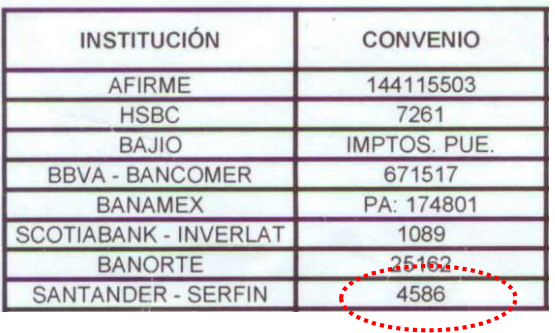

-201 AGOSTO 201 **FINANZAS PUEBL** PLAZA SAN PEDRO 5403 PLAZA: PUEBLA, PUE LAZA: PUEBLA, PUE FCRETARIA DE FINANZAS GOB EDO NATURA DISTRIBUIDORA DE MEXICO 4576 VEFERENCIA: 1330029922429608824 FERENCIA: 13300247628295462261 **DOCUMENTOS: DOCUMENTOS** NO DE CUENTA CHEQUE HO. IMPORTE BANCO HO DE CUENTA CHEQUE NO. INPORTE TOTAL DE DOCUMENTOS: TOTAL DE DOCUMENTOS  $$0.00$  $$0.00$ \$95.00 EFECTIVO: \$840.00 FECTIVO: **En todos los vouchers TOTAL-**\$840.00 **OTAL:**  $$95.00$ **emitidos por las**  COMISION (MN):  $$4.00$ COMISION (MN):  $$0.00$ **diferentes instituciones**   $$0.00$ A (MN):  $$0.64$ IVA (MN): **bancarias debe de aparecer siempre**  SEC. 5696677 EC 3947973 **"SECRETARÍA DE**   $|6:15:37|$ TMPO SI 04521 3:26:33 3PO **FINANZAS GOB EDO";**  ESTE DOCUMENTO SERA VALIDO GIANDO CONTENGA EL SELLO Y FIRMA ESTE DOCUMENTO SERA VALIDO CHANDO CONTENGA EL SELLO Y FIRMA **o bien alguna otra**  DEL CAIERO RECEPTOR, LOS DOCUMENTOS DE OTROS **BEL CRIEBO RECEPTOR** LOS DOCUMENTOS DE **variante que haga**  RECIBEN SALMO BUEN COBNO Y QUEDAN SUNTOS A WINFICACIÓN RECIBEN SALVO BUEN COBRO Y QUEDAN SUJETOS A VERIFICACIÓN **alusión a la Secretaría**  POSTERIOR CON NESPECTO A SU INPORTE Y SU RECEPCIÓN TANBIEN POSTERIOR CON RESPECTO A SU IMPORTE Y SU RECEPCIÓN TAMBIEN **de Finanzas y al Estado**  SE SUJETA A QUE CUMPLAN CON LOS REQUISITOS PARA SU SE SUIETA A QUE CUMPLAN CON LOS REQUISITOS PARA SU **de Puebla, así como el**  PRESENTACIÓN EN LA CAMARA DE COMPENSACIÓN ELECTRÓNICA PRESENTACIÓN EN LA CARANA DE COMPENSACIÓN ELECTRÓNICA **núm. de convenio que les corresponde.**

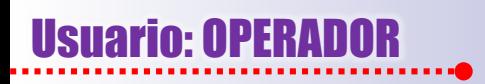

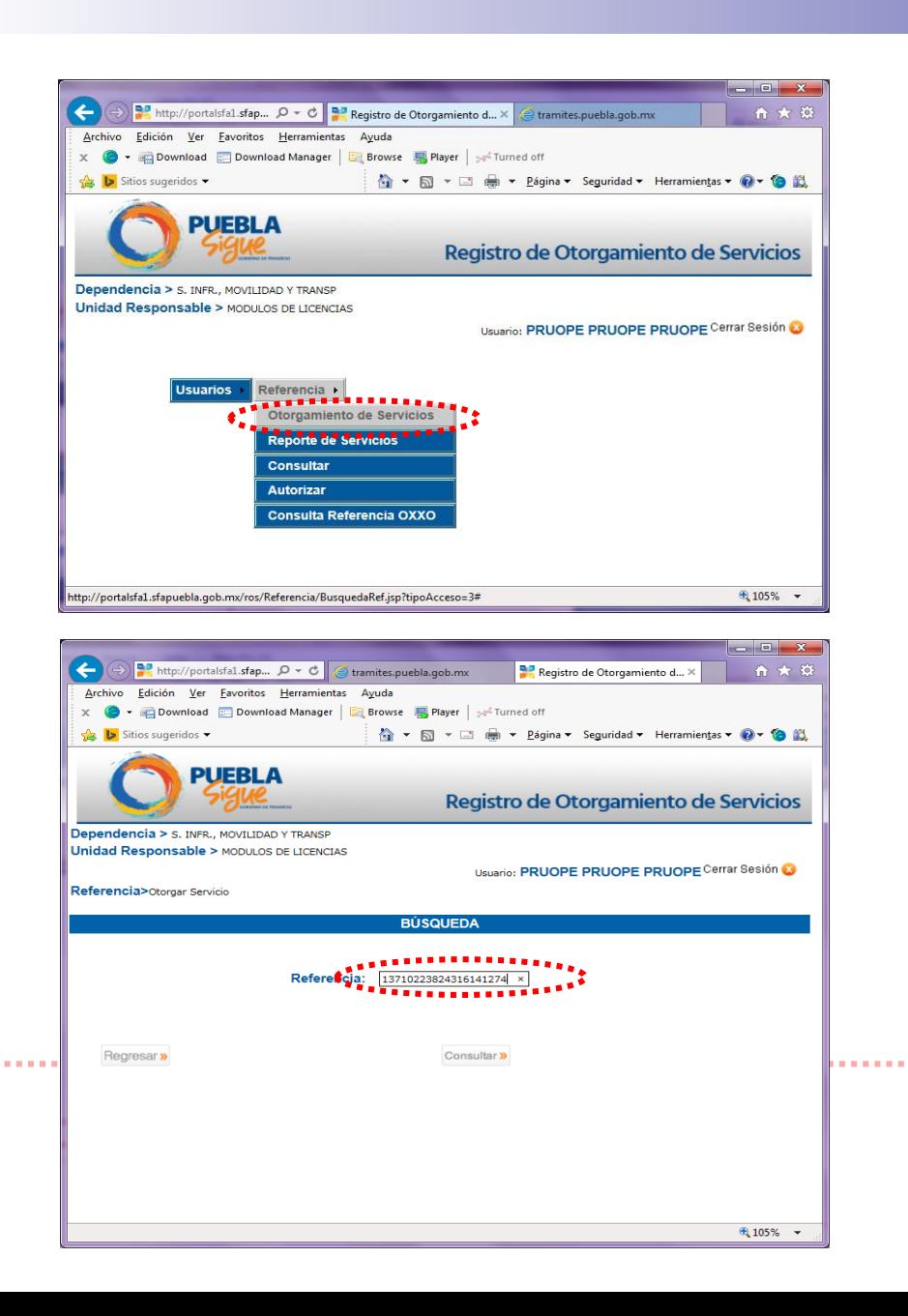

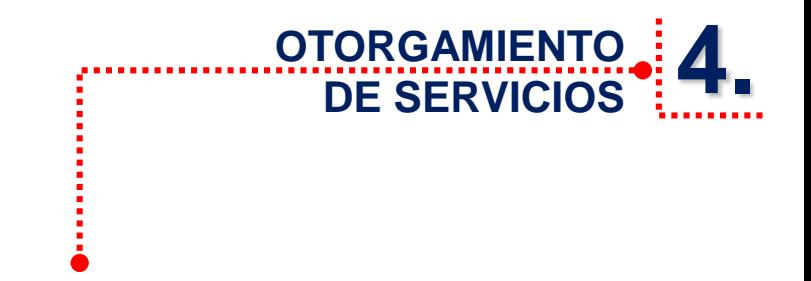

**Habiendo autorizado el servicio procederemos a seleccionar la opción "Otorgamiento de Servicios" introduciendo nuevamente el No. de Referencia**

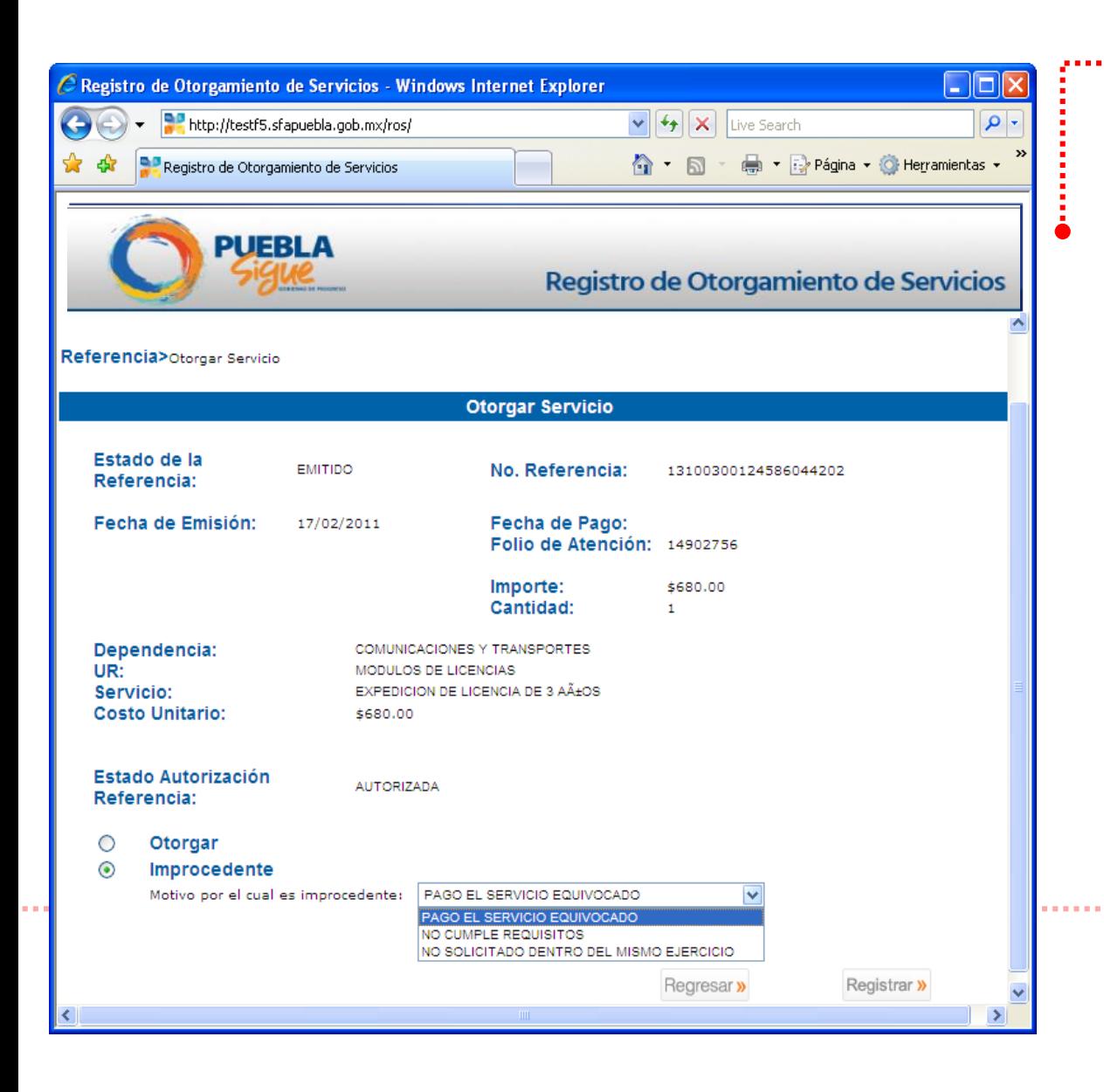

#### **4.1 OTORGAMIENTO DE SERVICIOS**

**Aquí el usuario "operador" podrá verificar la información de la referencia y si el servicio aún no ha sido proporcionado, el sistema mostrará las opciones de "Otorgar" e "Improcedente", así como el motivo por el cual es improcedente.**

**Cuando el usuario crea que es conveniente otorgar o que sea improcedente el servicio, presionará el botón "registrar", apareciendo los siguientes mensajes de confirmación según sea el caso:**

- **¿Desea registrar el servicio como otorgado?**
- **¿Desea registrar el servicio como improcedente?**

**Esto modificará el estado del servicio para que en futuras consultas cualquier operador de la Dependencia pueda verificar su nuevo estado.**

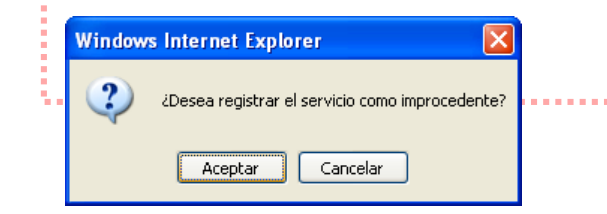

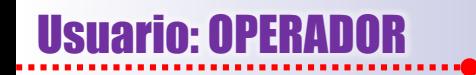

**DE SERVICIOS Cuando sea seleccionada la opción "Reporte de Servicios" (dentro de la opción "Referencia" del menú principal) se presentará la siguiente pantalla que contiene un filtro para emitir el reporte por fecha de otorgamiento del servicio.**

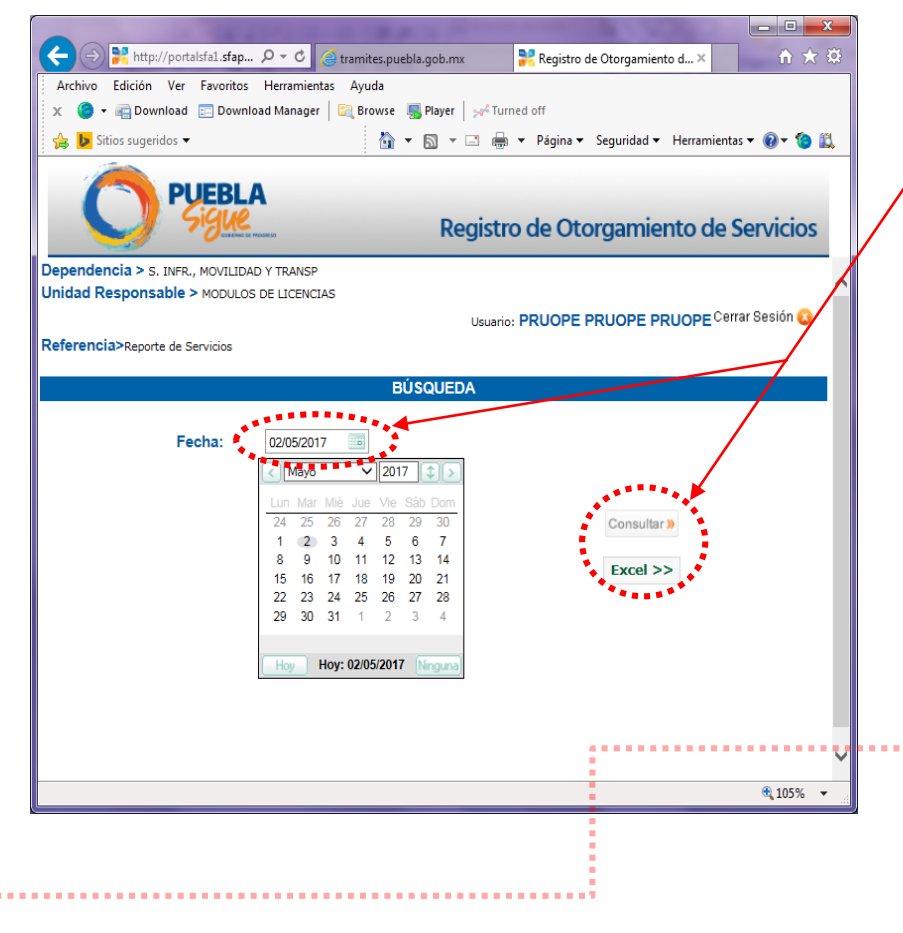

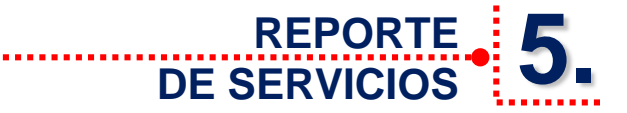

**Después de que el usuario seleccione la fecha, éste podrá elegir dos tipos de reporte: En formato PDF o Excel. En la opción "Consultar", el sistema lo generará en formato .pdf., y si seleccionamos la segunda opción lo hará en "Excel". En ambos casos mostrará sólo el reporte de los movimientos de otorgamiento de servicios que hayan sido etiquetados en esa fecha.**

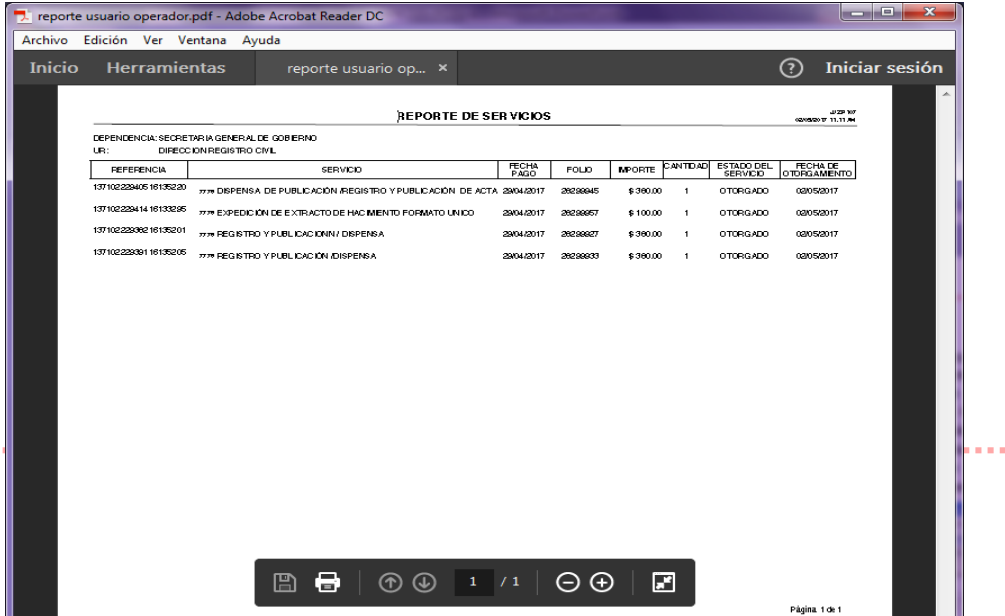

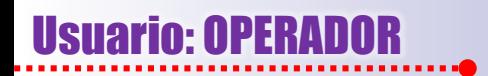

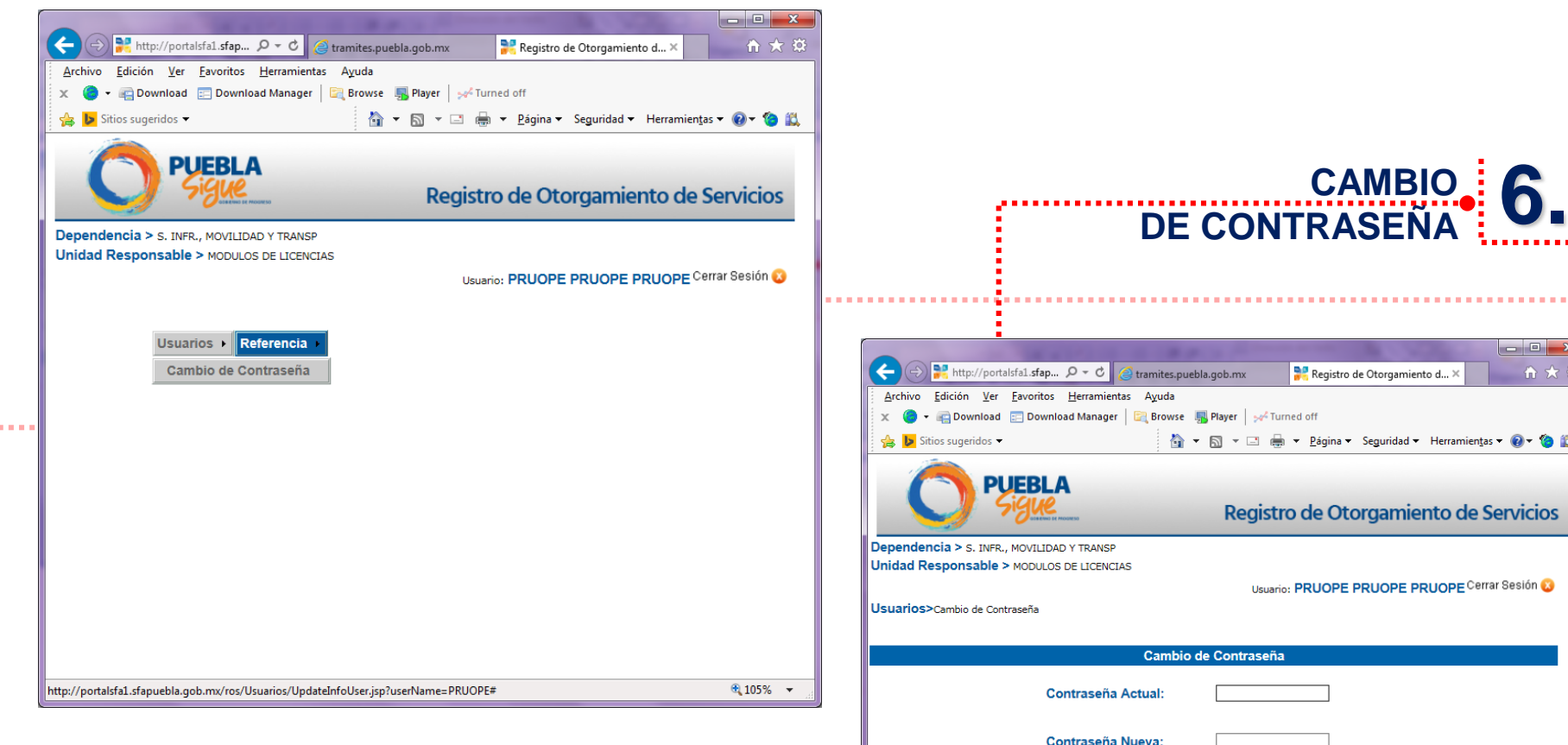

**En la opción "Usuarios" del menú principal el "usuario operador" deberá de cambiar su contraseña por seguridad cada 4 meses, teniendo en cuenta que ésta puede ser alfanumérica u optar sólo por letras o sólo números, con un mínimo de 3 y un máximo de 15 caracteres.**

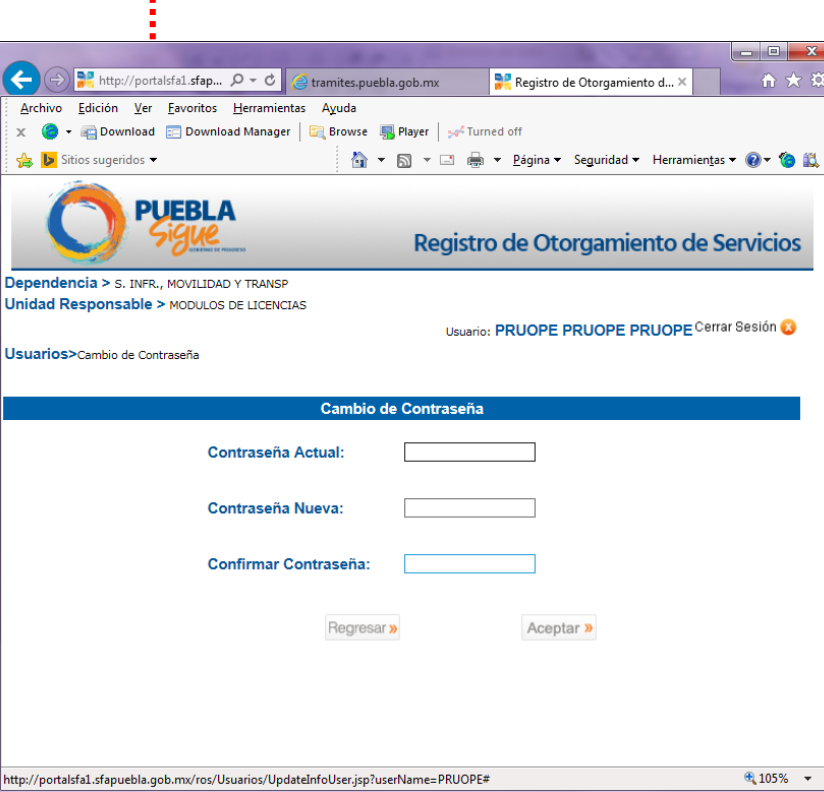